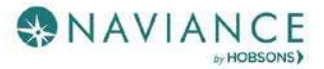

# SuperMatch Student Reference Guide

#### **Overview**

#### **Equipping Students with More Tools to Find Best-Fit Colleges**

The SuperMatch college search tool within Naviance makes it even easier for students to explore their options and discover colleges that are a match with their academic profile and a fit with what they're looking for in a college experience.

## Using SuperMatch

SuperMatch can be found by navigating to **Colleges Home > Find Your Fit**.

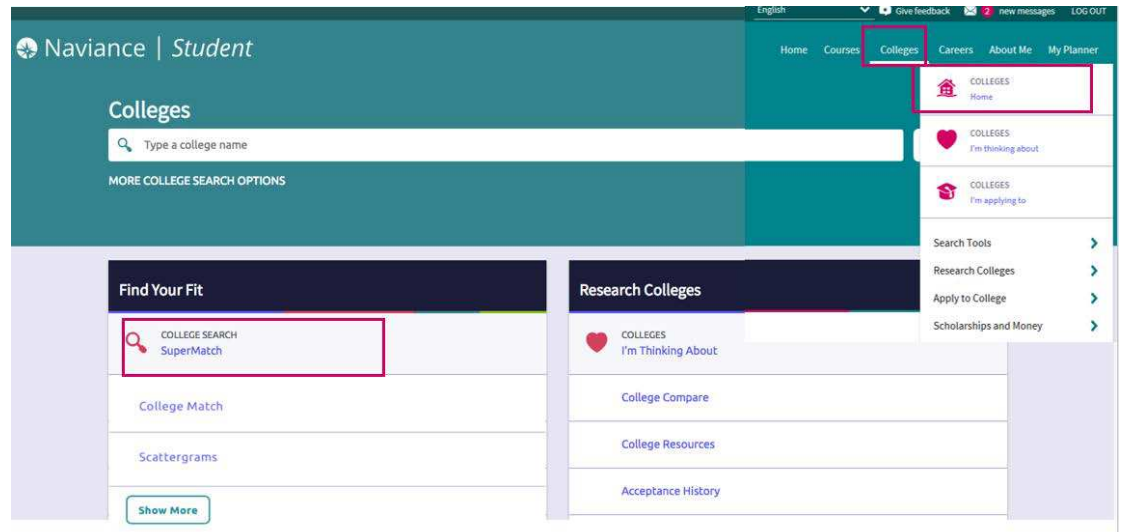

#### Quick Tips

When you first log in to SuperMatch, you will be guided through a series of quick tips to help you navigate the search tool and understand the key features. Also, clicking on the **About SuperMatch** link in the top right corner of the page will relaunch the quick tips should you get stuck and need assistance.

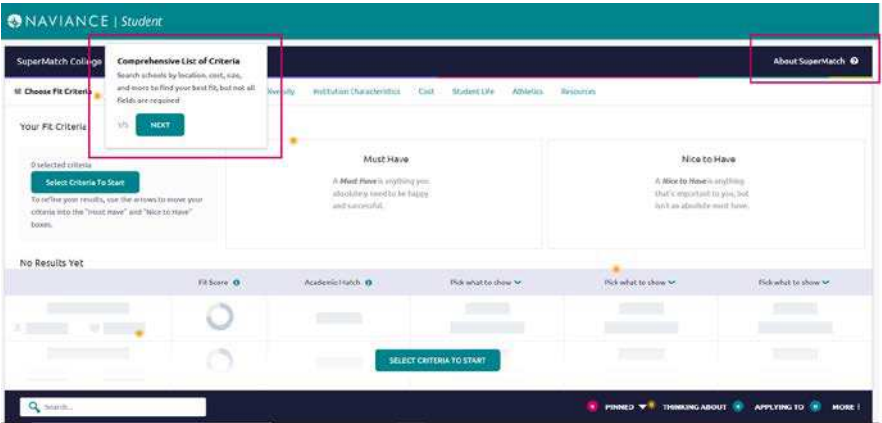

#### Selecting Fit Criteria

1. Use the **Choose Fit Criteria** navigation menu at the top to select criteria based on what you are looking for in your college experience. You do not need to select something under every category; only select the criteria which are most important

to you.

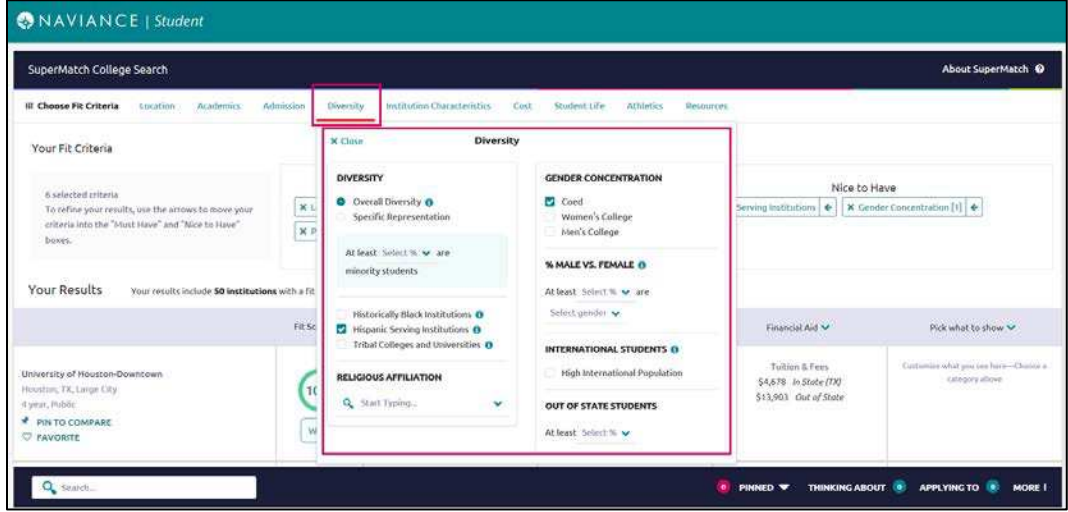

2. Click on the **Tool Tips** icon **the** throughout the search tool to read definitions for common concepts and terminology.

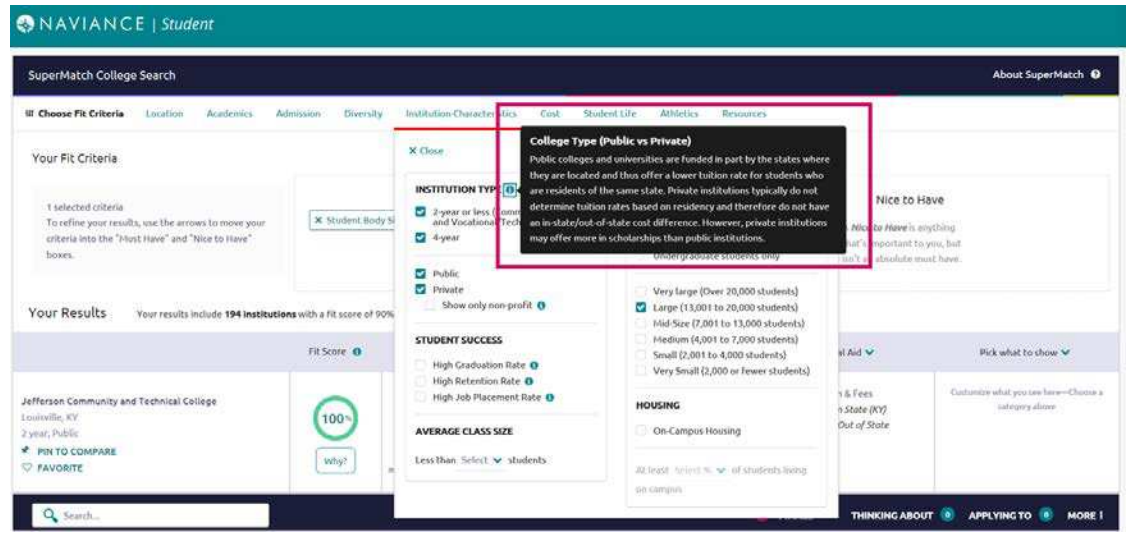

3. As fit criteria are selected, they populate in the **Must Have box.** You can also move criteria between the **Must Have** and **Nice to Have** boxes depending on level of importance to you. Moving your criteria between these two categories of importance will refine your college search results below.

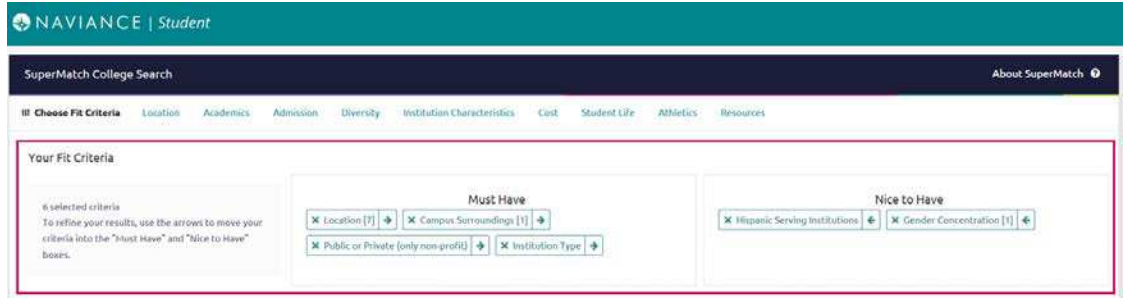

#### Search Results

Institutions with the highest **Fit Score** will always appear at the top of your list. To see your **Fit Score Breakdown** based on the criteria you selected, click on the green **Why?** box located under the **Fit Score** percentage.

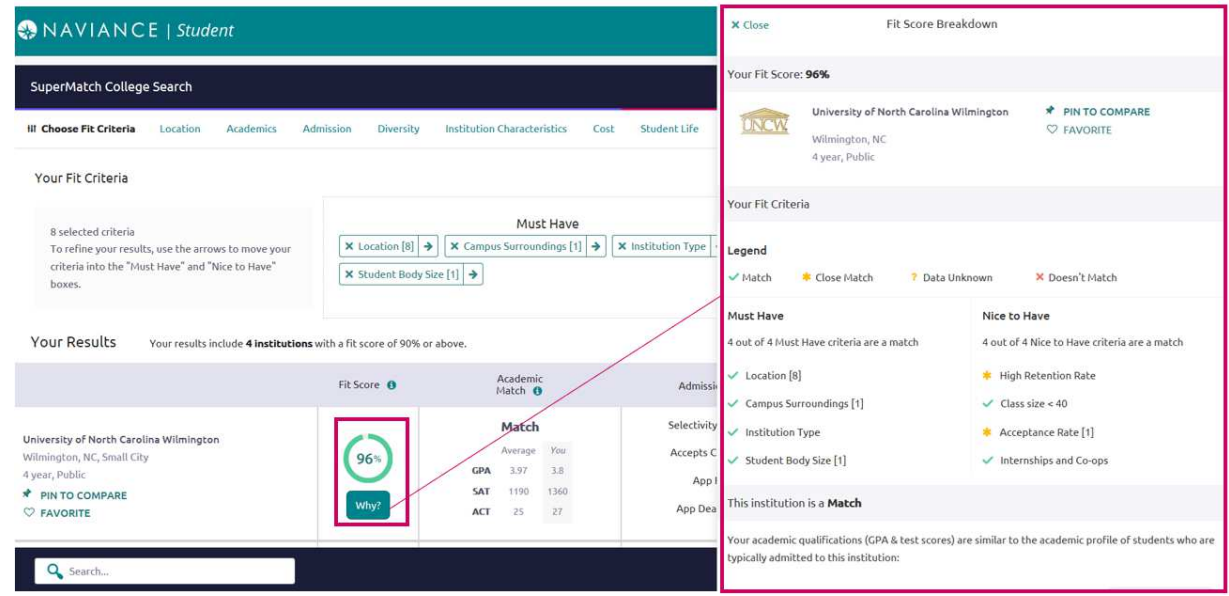

GPA, SAT, and/or ACT scores will be pre-populated as part of the Admissions fit criteria, if available within Naviance. If not available, you can enter your information to see how you compare to institutional averages in the **Academic Match** column. *Note: GPA's are converted to a 4.0 scale.*

By clicking on the green arrow next to the results table headings, you can also pick which content appears in the results table.

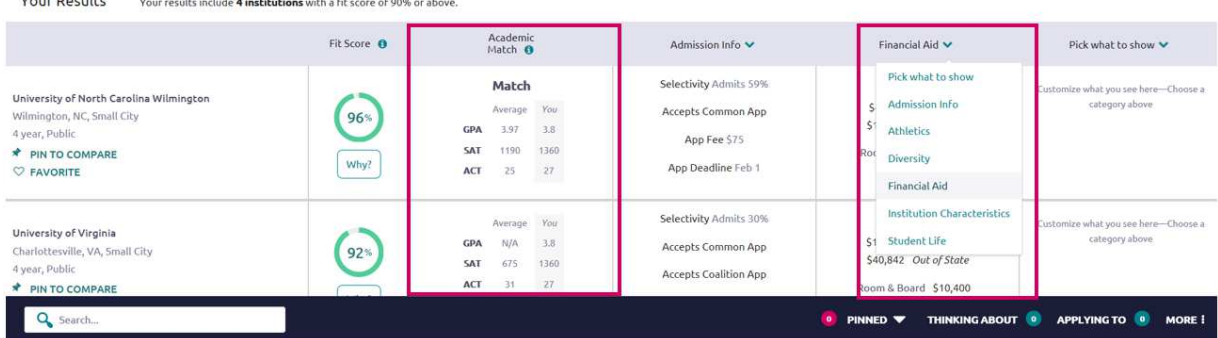

Your Results Your results include 4 institutions with a fit score of 90% or able

### Comparing Pinned Schools

While viewing your results, you can **Pin to Compare** to see a comparison of those colleges which interest you. As you select each college to compare, the pinned colleges will appear at the top of the results table with a purple bar next to it.

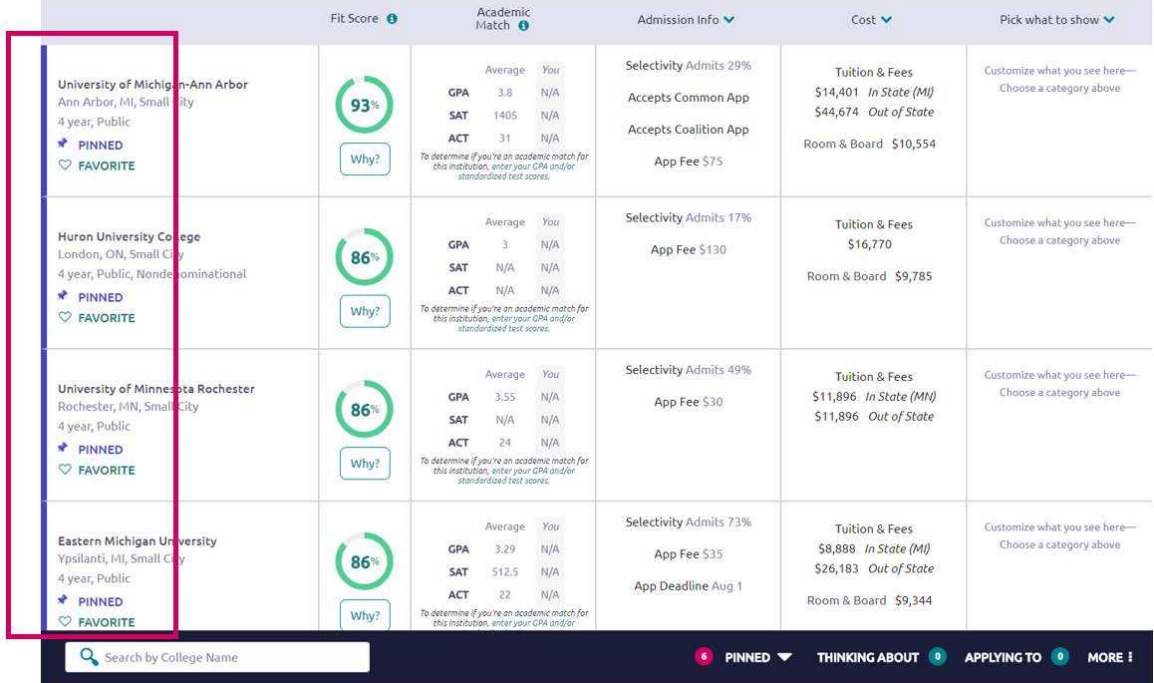

To see an in-depth side-by-side comparison, click on the **Pinned** menu in the bottom right corner and select **Compare Pinned Colleges**. Once on the compare pinned page, you can export your results by clicking on the green **Export** button located near the top right corner.

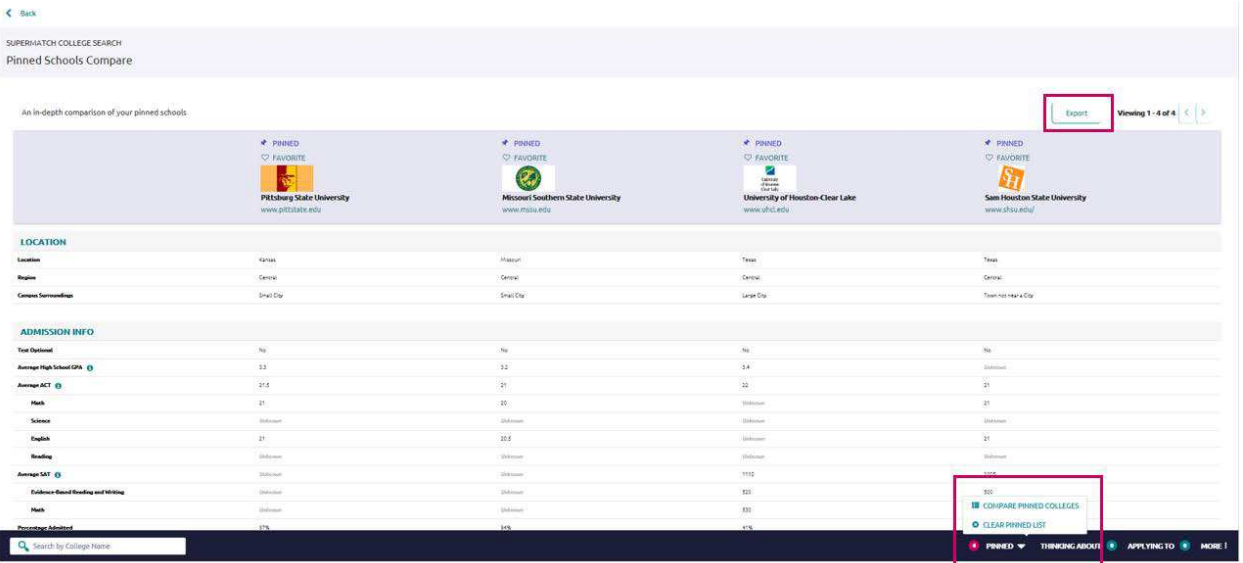

#### More

By clicking on the **More** menu in the bottom right corner, you will see two options. **Upcoming Visits** will take you to a page showing all college visits scheduled at your high school, while **Events** will take you to a page listing events that colleges have scheduled on their campus.

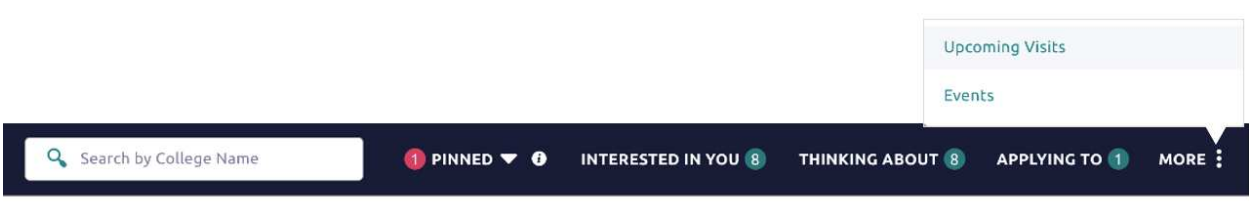

#### Colleges Interested in You

To learn more about colleges that are looking for students like you, click **Interested in You** on the bottom navigation menu.

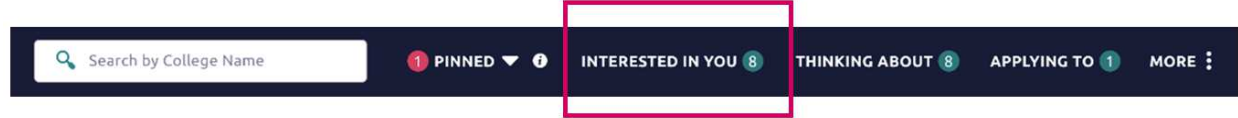